## Как скачать оценки в виде файла Google Таблиц

- 1. Выберите курс.
- 2. В верхней части страницы нажмите **Задания**
- 3. Выберите нужное задание
- 4. Нажмите **Посмотреть задание**.
- 5. На странице **Работы учащихся** нажмите на значок **"Настройки"** 63
- 6. Выберите **Скопировать все оценки в Google Таблицы**.

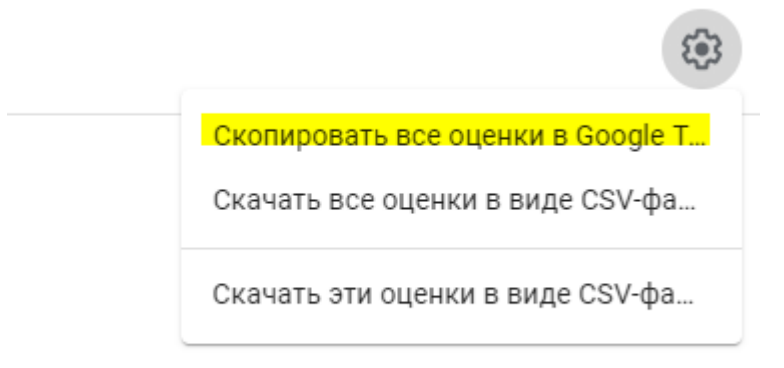

7. Таблица появится в папке **"Classroom"** на Диске

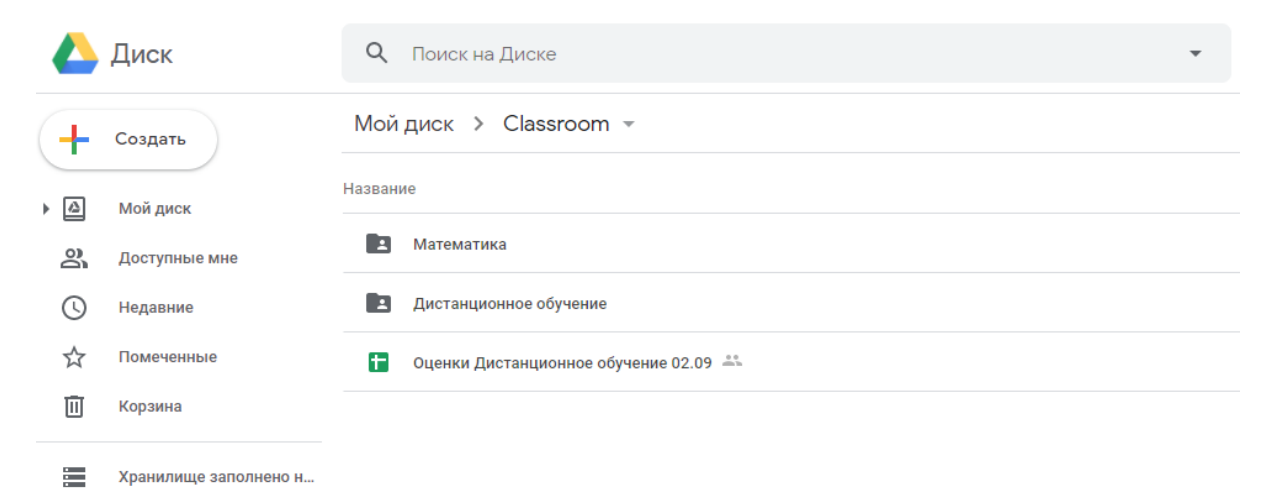